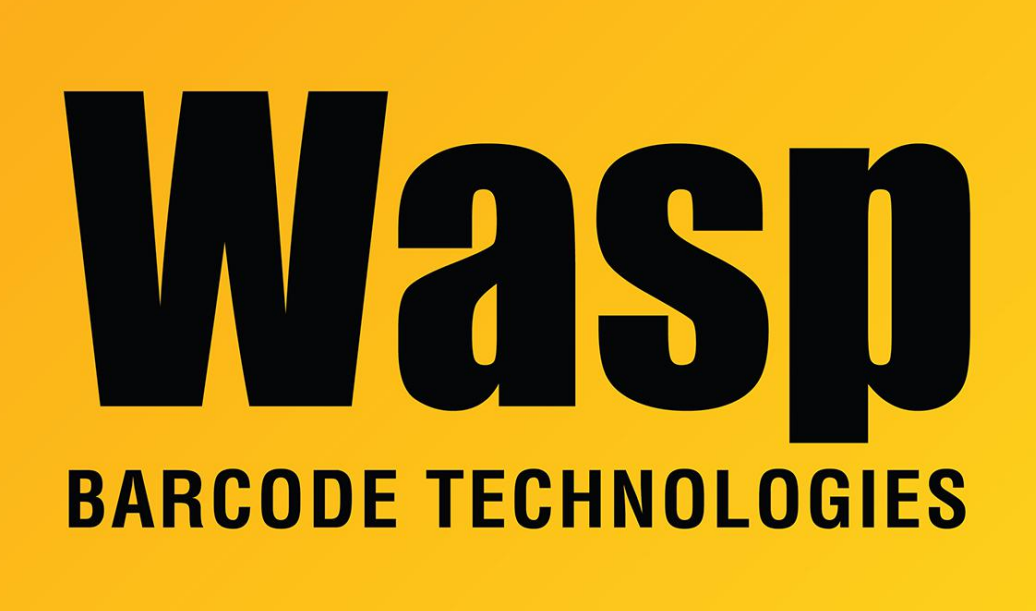

[Portal](https://support.waspbarcode.com/) > [Knowledgebase](https://support.waspbarcode.com/kb) > [Cloud](https://support.waspbarcode.com/kb/cloud) > [AssetCloud](https://support.waspbarcode.com/kb/assetcloud) > [AssetCloud: How to send logs from the](https://support.waspbarcode.com/kb/articles/assetcloud-how-to-send-logs-from-the-android-app) [Android app](https://support.waspbarcode.com/kb/articles/assetcloud-how-to-send-logs-from-the-android-app)

## AssetCloud: How to send logs from the Android app

Scott Leonard - 2017-05-26 - in [AssetCloud](https://support.waspbarcode.com/kb/assetcloud)

On the login screen: Tap the i icon at the upper right. Check the boxes of the items you wish to include, then tap the Send button. In the email window, tap the airplane icon to send.

Logged into the app: Settings, View Log, tap Envelope icon at upper right. Check the boxes of the items you wish to include, then tap the Send button. In the email window, tap the airplane icon to send.